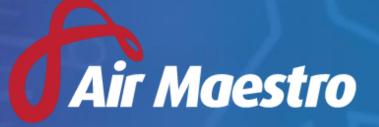

Version 3.5 Release Notes

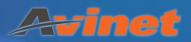

# New Features & Updates

### Air Maestro App

#### Form module in Air Maestro App

- The Air Maestro app now has the capability of lodging forms offline, as well as safety reports.
- The app can be accessed via your own unique Air Maestro URL followed by /app e.g. https://xxx.airmaestro.com.au/app.

### Alerts

#### Additional readability added to Alerts page

• Upon logging into Air Maestro, you will find additional information to ensure users read, acknowledge, and understand the alerts sent to them.

### Check forms/Recency

#### **Recency Check forms can update Company Recency**

Previously, check forms could only update personnel recency. When creating a new recency checklist under General > Setup > Recency Check Form Setup, in the 'Recency Checklist' tab you can now select which set of recencies (Aircraft, Personnel or Company) are updated.

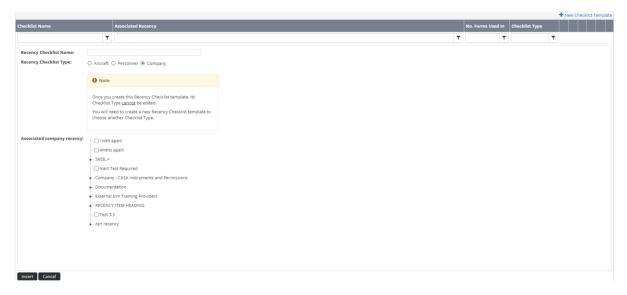

#### **Recency Check forms can update Aircraft Recency**

• Previously, check forms could only update personnel recency. When creating a new recency checklist under **General > Setup > Recency Check Form Setup**, in the '**Recency Checklist**' tab you can now select which set of recencies (**Aircraft**, Personnel or Company) are updated.

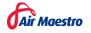

#### Ability to duplicate Checklists for Check Forms

A new icon has been added to the 'Recency Checklist' tab, accessed via General > Setup > Recency Check Form Setup. This functionality will allow users to duplicate checklists, so they do not need to re-create them manually.

### **Document Library**

#### Document versions can now be specified when uploading.

• Previously, when uploading a document, the system would automatically assign the version number as 1.0. Users can now specify which version number is being uploaded from the initial upload.

| Step 2 of 2       |                                       |    |
|-------------------|---------------------------------------|----|
| File:             | Release Notes 3.5.docx                |    |
| Reference No.:    |                                       |    |
| Size:             | 20 KB                                 |    |
|                   |                                       |    |
| Description:      |                                       |    |
|                   |                                       | 17 |
| Categories:       | O Not Set Ocument                     |    |
|                   | O Street Map O Portrait               |    |
|                   | O Letter O Fax                        |    |
|                   | O Memo O Invoice/Bill                 |    |
|                   | O General Photo                       |    |
| Version:          | 1.0                                   |    |
| Revision Date:    |                                       |    |
| Next Review Date: |                                       |    |
| Responsible       |                                       |    |
| Personnel:        | · · · · · · · · · · · · · · · · · · · |    |

### Exams

#### Auto re-assign Exams if failed

- When creating an exam you can elect how many times this exam can be automatically reassigned, if a user fails the first attempt.
- The number of attempts can be altered (up to a maximum of 10) using a numeric field in the first step of exam setup.
- A checkbox has been added in order to ensure examinees 'Only resit failed questions'.

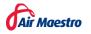

#### Edit Exam - LouisDemo

Welcome to the edit exam wizard, this process will help you edit this exam.

#### Exam Settings

| Exam Name:        | Demo                                                                          |
|-------------------|-------------------------------------------------------------------------------|
| Description:      | Demo                                                                          |
| Exam Category:    | 2-13 exam 🔹                                                                   |
| Exam Marker:      | Select Exam Markers                                                           |
| Pass Rate:        | 90 96                                                                         |
|                   | Enable user to view completed exam results immediately after marking          |
| How many times sh | ould this exam be automatically reassigned if a user fails the first attempt? |
|                   | 1 🔷 🗹 Only resit failed questions.                                            |

#### **Courses module now includes Exams**

• Previously, the courses module only allowed users to assign a collection of check forms to another course. Now a course can include both check forms and exams. This can be accessed via **General > Setup > Course Setup**.

| Course Setup                         |                                                                             |                            |
|--------------------------------------|-----------------------------------------------------------------------------|----------------------------|
| Courses                              | Edit Course                                                                 |                            |
| Show Disabled                        | AMHD-1690                                                                   | 1                          |
| AMHD-1690                            |                                                                             |                            |
| amhd-16911                           | Version: Unpublished 🔻                                                      | Publish                    |
| Courses Test                         | Check Forms                                                                 |                            |
| Exam Course                          | (AV601/602) RW ACO Training and Checking Report                             | Ô                          |
| louistesy                            | AM1294_Test                                                                 | Û                          |
|                                      | FW Line Flight Training - 9+                                                | Ô                          |
| New Course                           | Multiple Examinees                                                          | Â                          |
| SAA Norway Course                    | 0                                                                           | _                          |
| TestDan                              | Exams                                                                       |                            |
| Webinar Course                       | No Exams Selected                                                           |                            |
| zenith course                        | No Exams Selected                                                           |                            |
| 0                                    | v                                                                           |                            |
| Global Authorised Sign Off Personnel | Sign-Off Requirements                                                       | Edit Sign-Off Requirements |
| Select Personnel                     | Examinee Sign Off False<br>Supervisor Sign-Offs 0<br>Authorised Sign-Offs 0 |                            |
| Please Select                        | Authorised sign-Oris 0                                                      |                            |

### **Flight Records**

#### Scheduled task table can now be filtered and sorted

- When accessing the flight records you can now filter and sort each scheduled task on a specific day by task, route, crew, aircraft and # of Flight records.
- This is viewed via the expandable 'Scheduled Tasks' window in the flight records.

#### **Enhanced Flight Record Filtering**

- When using 'Other' as an aircraft registration or 'Other' as Pilot in Command (PIC) there was no way of filtering this data further.
- Now there is an additional text box which allows users to filter on specific entries flagged as 'Other' in registration or PIC.

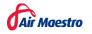

• Additional columns for FlightID and LegID can now be enabled in the Flight Record Register, these fields can also be filtered on. When filtering the specific FlightID or LegID the system will take you directly to the record and expand it automatically.

| Flight Record   | s Register    |                   |                                           |                   |     |                  |             |  |
|-----------------|---------------|-------------------|-------------------------------------------|-------------------|-----|------------------|-------------|--|
| Filters         |               |                   |                                           |                   |     |                  |             |  |
|                 | Registration: | All items checked | <ul> <li>Other aircraft filter</li> </ul> | Pilot In Command: | Any | Other PIC filter | Start Date: |  |
|                 | Job #:        | Any               | •                                         | Personnel:        | Any | •                | End Date:   |  |
|                 | VOLUME:       | Any 🔻             |                                           |                   |     |                  |             |  |
| Add New Filter: |               | ▼ Add             |                                           |                   |     |                  |             |  |

# **Global Reporting**

#### **Global reports 'Available Fields' updated**

• When creating a global report, the only available base field in 'Step 2: Report Columns' was the full base name and BaseID. Now, you will be able to select the base short name as well.

#### **Report history log**

• Enable the ability to create a report which will generate a list of users who have run reports and when they ran these reports.

#### **Updates to reporting**

- New backend framework added for current reporting services. All new reports using this format will support embedded HTML.
- Work practices and FAID scores are now able to be reported upon via a custom report, users will not be able to directly report on these.

### Leave

#### Extra columns available to view in leave module

- The leave grid located under **Operations** > **Leave** now has both 'Job Title', 'Department' and 'Base' as selectable columns.
- In addition to this change you will be able to sort by both columns.

#### **Cancelled leave notifications**

- Previously, when users lodged leave, they were unable to cancel the request unless they edited it first.
- Now, the capability for cancelling leave is readily accessible from the entitlement tab. In addition to this change, when leave is cancelled the Leave Approver will be notified via email.

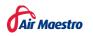

### Maintenance Events

#### **Maintenance cycles**

- Previously, when accessing the 'Aircraft Availability' window via **Operations > Aircraft > Expanding an aircraft**, you were only able to set maintenance events based off the TTIS.
- You can now track Aircraft cycles in this area as well. These functionalities include: counters, brought forwards, maintenance event integration and maintenance forecasting.
- The brought forwards section for TTIS and Aircraft Cycles now keeps a history log as well.

### **Operational Risk Assessment**

#### Additional custom fields controls

- Previously, there were limited custom field controls which could be utilised within the operational risk assessment module.
- Upon creating a new form, the following control fields will now be available: Numeric, Text, Date, Time, and Datetime.

### Safety

#### **Create standalone actions**

- In version 3.4 of Air Maestro the action register allows you to view and filter safety related actions.
- Accessing the action register in version 3.5 will allow you to create standalone actions without interacting with other safety modules.
- In addition to these changes the ability to respond and edit actions can be done directly through the action register.
- New access levels have been created to manage this functionality.

| + | Crea          | ite n | ew action | n            |            |     |            |       |           |              |   |                      |                            |                     |           |      |                   |      | C R        | efresh  |
|---|---------------|-------|-----------|--------------|------------|-----|------------|-------|-----------|--------------|---|----------------------|----------------------------|---------------------|-----------|------|-------------------|------|------------|---------|
|   | Action Parent |       |           |              |            |     |            |       |           |              |   |                      |                            |                     |           |      |                   |      |            |         |
|   |               |       |           |              | Request Da | ate | Due Date   |       | Requestor | Requestee    |   | Cause Category       | Status                     | Туре                |           | Risk | Туре              | Name | Status     |         |
|   |               |       |           | T            |            | T   | <b>T</b>   |       | T         |              | T | T                    | T                          |                     | T         | T    | T                 |      | <b>T</b>   |         |
| • | Sta           | atus  | : Await   | ing Correcti | ve Action  |     |            |       |           |              |   |                      |                            |                     |           |      |                   |      |            |         |
|   | •             | e     | ACT/      | A1           | 14/08/2020 |     | 14/08/2020 | U. A  | dmin      | M. Xiu       |   | Maintenance Error    | Awaiting Corrective Action | Request for Correct | ve Action |      | Standalone Action |      |            | 1       |
|   | •             | 6     | ACT/      | A2           | 16/08/2020 |     | 20/08/2020 | U. AI | dmin      | M. Abregenie | 0 | Ops/Admin Procedures | Awaiting Corrective Action | Request for Correct | ve Action |      | Standalone Action |      |            | 1       |
| H | •             | 1     | F F       | Page size:   | 20 🔻       |     |            |       |           |              |   |                      |                            |                     |           |      |                   |      | 2 items in | 1 pages |

#### Add multiple risk matrices

- Previously, a company's risk matrix could be emulated where the likelihood, consequence, and risk were the only customisable options.
- The ability to add multiple risk matrices has been implemented. These risk matrices can be referred to within the safety reporting module only at this time.
- When navigating to **General > Setup > Risk Matrix Setup** there will be more customisable options within each risk matrix. Such as: renaming the risk matrix name, X-axis labels, and Y-axis labels:

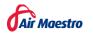

| Risk Matrix | Setup                                       |                                  |            |              |             |
|-------------|---------------------------------------------|----------------------------------|------------|--------------|-------------|
| Organisat   | tion Risk Matrix FS Matrix 3.5 Safety Matri | ix Risk Matrix (In-Active) + Add | 2          |              |             |
| Risk Matri  | x Type Options                              |                                  |            |              |             |
| General     |                                             | X-Axis Label                     |            | Y-Axis Label |             |
| Name:       | Organisation Risk Matrix                    | Label:                           | Likelihood | Label:       | Consequence |
| Enabled:    | . III                                       | Short name:                      | Likelihood | Short name:  | Consequence |
| Valid:      | ~                                           |                                  |            |              |             |
|             |                                             |                                  |            |              | Edit        |

#### New filters/column in Safety Report Register

- When browsing the safety report register, users can now filter on which reports have been 'Sent to Authority'.
- This can also now be selectable as a column, which displays 'True' or 'False'.

| Bro | rowse Safety Reports    |                   |                |                        |                             |                                           |                      |
|-----|-------------------------|-------------------|----------------|------------------------|-----------------------------|-------------------------------------------|----------------------|
| D   | isplay Options          |                   |                |                        |                             |                                           |                      |
| F   | ilters                  |                   |                |                        |                             |                                           |                      |
|     | Report Start Date       |                   |                | Report End Date        |                             |                                           |                      |
|     | Event Start Date        |                   |                | Event End Date         | ti i                        |                                           |                      |
|     | Report Type             | All               | •              | Status                 | Draft, Assessment, Champion | Investigation, Investigation, Review, Per | nding Closure 🔻      |
|     | Base                    | All               | •              | Department             | All                         |                                           | •                    |
|     | Initial Risk            | 11 items selected | •              | Current Risk           | 11 items selected           |                                           | •                    |
|     | Category                | All               | *              | Text                   |                             |                                           |                      |
|     | Sent To Authorities?    | All               | •              |                        | Apply Filters Reset Filters | 5                                         |                      |
|     |                         |                   |                |                        |                             |                                           |                      |
|     | Lodge New Safety Report |                   |                |                        |                             |                                           | Refresh Pick columns |
|     | Report No               | Title             | Report Date    | Status                 | Initial Risk                | Reporter                                  | Sent To Authorities  |
|     | T                       | <b>T</b>          |                | T                      | <b>T</b>                    | T                                         |                      |
| Q   | F192                    | DONT TOUCH        | 6/02/2014 1245 | Champion Investigation | TBD1,                       | J. Miller                                 | True                 |
| Q   | G2                      | Oil Spill         | 6/02/2014 1329 | Investigation          | EXTREME=ISR-1               | J. Miller                                 | True                 |

#### Ability to exclude safety reports from reporting methods

- Certain safety reports can be purposefully omitted from reporting modules after selecting the 'Exclude from Global Reports'.
- This setting can be accessed by navigating to **General > Setup > Safety Options** then clicking the 'Report Types' tab.

#### **Export safety report**

- Previously, the print function was the only method to display information in safety reports outside of the Safety report module.
- Now, much like the audit module, you will be able to export this information into a document where certain fields can be auto populated into a pre-determined template per report type.

### Timesheets

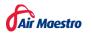

#### Prior Sleep Wake control does not auto-fill sleep fields

- Previously, both the 'Sleep in Prior 24 hrs. Total' field and 'Sleep in Last 24 hrs. Total' field auto-populated with "00:00".
- This field is now empty by default to ensure PSW is correctly filled out.
- This will be required for duty and standby timesheet days but optional for non-duty and on the sign in control on the alerts page (if enabled).

| Sleep in Prior 24 hrs. | .Total:     |     |
|------------------------|-------------|-----|
| Sleep in Last 24 hrs.  | Total:      | 0   |
|                        | Awake Time: |     |
|                        | Naps: 0:00  | Fri |

### **Work Practices**

#### New control type called 'Increased Duty'

• Extra functionality has been implemented to accommodate the increased FDP rule which is present in appendix 4B and 5 in CAO 48.1 instrument 2019.

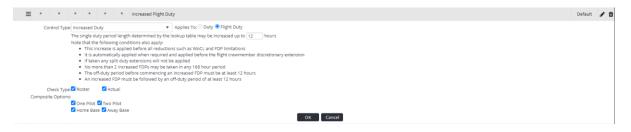

# **Miscellaneous Changes**

• Single Sign-On improvements

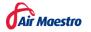